# Welcome to the Special Programs PowerSchool PowerUp!

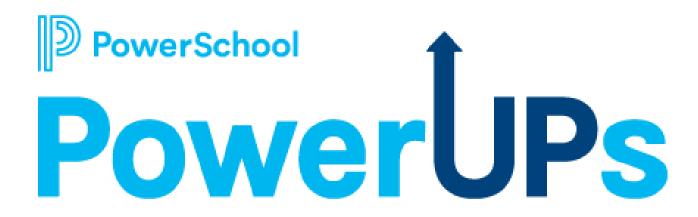

**January 11, 2022** 

#### **Special Programs PowerUp Team**

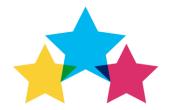

Robyn Skidmore
Educational Impact Consultant
Roanoke, VA

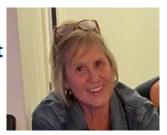

- Retired educator- 26 years in public education
- Former SPED/ Inclusion teacher
- MS in Special Education
- Joined PowerSchool in 2019
- Fun Fact: I am a first-time grandmother to our grandson, Dax (5 months old)

Support Team on call to assist with technical questions.

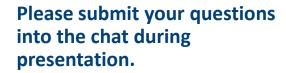

There will be time for additional Q & A at end of the meeting.

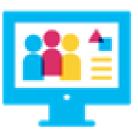

#### Today's Agenda

- Welcome and Overview
  - PowerUp Overview & Introductions
  - Community Page
- New Features: Version 21.6.0.0
- Reporting Basics: Standard Reports- Basic List Report
- Closing and Next Meeting Information

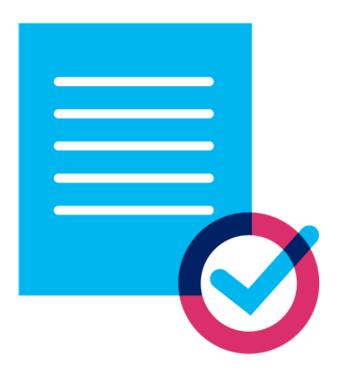

#### **PowerSchool PowerUps**

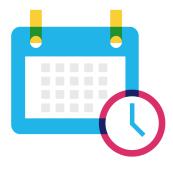

Recurring meeting with PowerSchool Education Impact Consultants

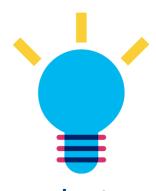

Learn about recent product releases, roadmap, & integrations

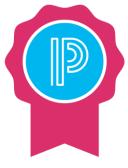

Hear from PowerSchool experts on seasonal, best practice topics.

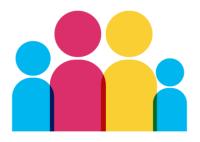

Collaborate, network, and share best practices with other PowerSchool districts

# PowerUp Communication through PowerSchool Community

#### **PowerSchool Community Page**

- Shared EIC resources
- Place to share resources across districts
- Discussion boards
- Post updates

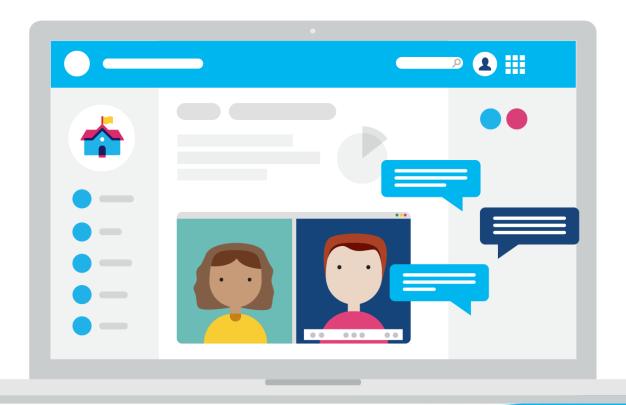

# Let's take a quick tour!

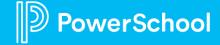

## New Feature Release

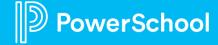

# PowerSchool Special Programs v 21.6.0.0 Released in July 2021

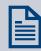

**Digital Signature** 

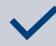

New Formula Editor

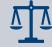

**Schoology Integration** 

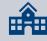

And more....

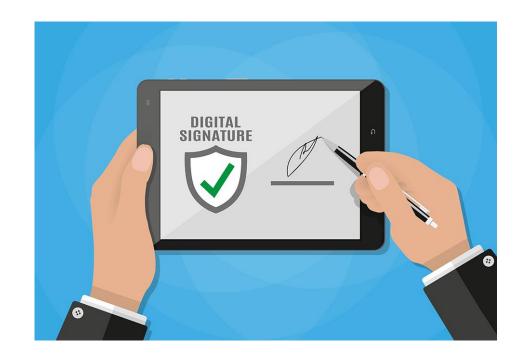

### **Reporting in Special Programs**

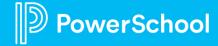

#### Where does the Data come from?

- Data is imported from the SIS to Profiles
- Data is exchanged between profiles and documents

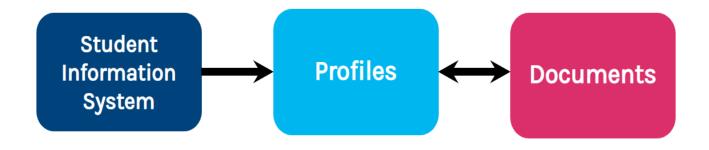

#### Where does the Data come from?

#### Tips:

- Pull data from Profile for a cleaner report
- Pull data from finalized documents
- Get to know your document templates and corresponding fields.

**Field** 

- Make note of information you need for report.
- What field on what document does this data come from? Data

Category

Profile

Section

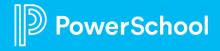

#### **List Reports**

|          | ID        | Last Name | First Name | Ann Rev Due Date | Re Eval Due Date | Workflow Cases                                       |
|----------|-----------|-----------|------------|------------------|------------------|------------------------------------------------------|
| •        | 201400040 | Aadams    | Estefanie  | 07/10/2021       | 10/22/2023       | IEP Implementation 520 days overdue                  |
| Ę        | 77078     | Aadams    | James      |                  | 07/29/2024       | IEP Implementation                                   |
| <b>1</b> | 201210295 | Aamold    | Carrie     | 05/04/2021       | 04/14/2023       | IEP Implementation 587 days overdue                  |
|          | 201800282 | Abbott    | Holly      |                  | 08/25/2024       | Eligibility Determination                            |
| F        | 586181    | Abella    | Abhilash   | 03/16/2021       | 02/25/2023       | IEP Implementation 636 days overdue                  |
| 1        | 201400047 | Abella    | Acelyn     | 12/06/2022       | 10/18/2023       | IEP Implementation 524 days overdue                  |
|          | 76902     | Abella    | Hannah     | 07/15/2019       |                  | Step 1. Complete Evaluation Testing                  |
| Œ,       | 594799    | Abraham   | Acelyn     | 10/10/2021       | 09/20/2023       | Step 1. Complete Evaluation Testing 428 days overdue |
|          | 1258      | Abraham   | Zaria      | 03/05/2021       | 04/28/2023       | Step 1. Complete Evaluation Testing                  |

- Each row represents information for a specific record.
- Use columns to add information

# Tips for Basic List Report Building

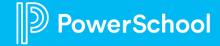

#### **Tips for New List Report Creation**

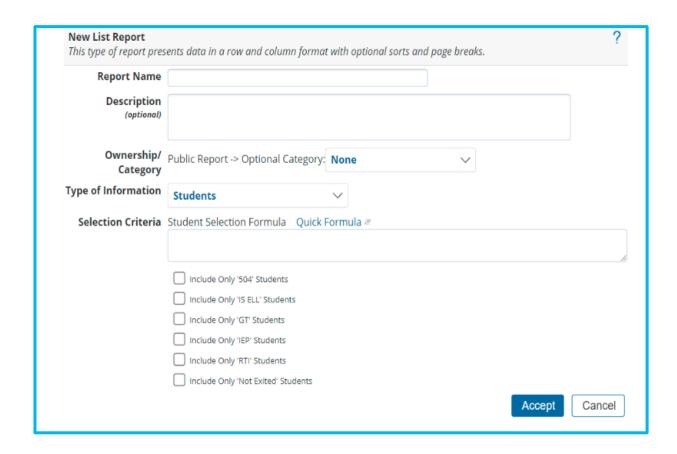

- Report Name: must be unique; cannot be used again
- Description: Use text box to provide details of report contents
- Ownership/Category:
  - Your security level determines the option to create Public or Private report
  - Tip: Create your own category

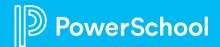

#### **Tips for New List Report Creation**

- Type of Information: What type of data do I need in my report?
  - This selection controls where you pull information for report.
- Selection Criteria: Utilized to filter for specific student populations given Search Query formulas
  - Tip: Get to know your document templates and associated fields

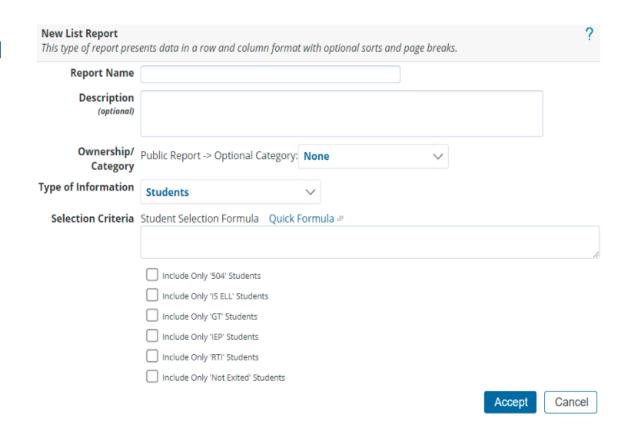

#### **Narrowing Down Data**

#### **Basic Search:**

 Used to isolate exceptional student populations

| Include Only '504' Students        |
|------------------------------------|
| Include Only 'IS ELL' Students     |
| Include Only 'GT' Students         |
| Include Only 'IEP' Students        |
| Include Only 'RTI' Students        |
| Include Only 'Not Exited' Students |

#### **Narrowing Down Data**

#### Quick Formula:

 Used to prepare simple formulas

 Criteria based on where fields display in the software

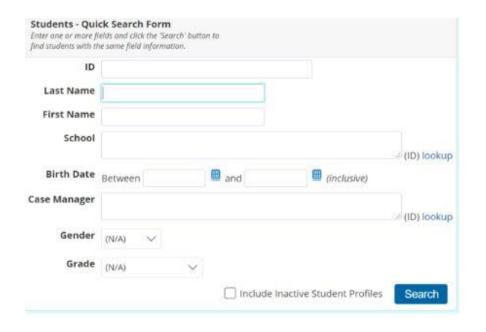

#### **Narrowing Down Data**

#### Formula Editor:

 The formula editor helps you build formulas wherever you enter selection criteria and other formula types

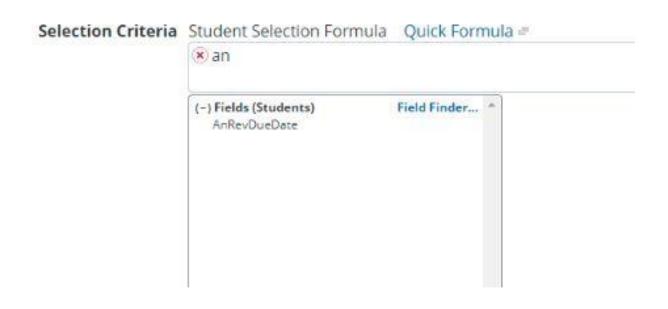

#### **Reporting Customization Tools**

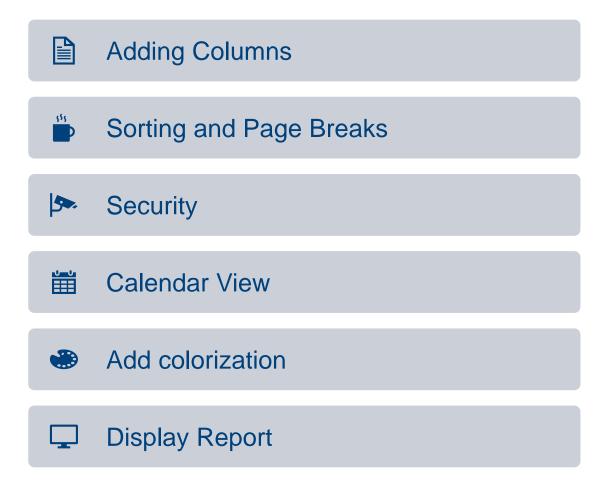

# **Putting it All Together**

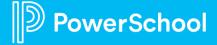

Case scenario: As the Special Education Director, you need to know the number of students who have a Section 504 plan.

1. Rewrite as a question: How many current students have an active 504 plan?

2. Highlight key words: student, 504 plan

3. Click path: Reporting > Standard Reports > New List Report > Include Only 'Section 504 Plan' Students > Include Only 'Not Exited' Students

Case scenario: As the Special Education Director, you need to know the number of students who have a Section 504 plan <u>AND case</u> manager name. \*Using previous report\*

- 4. Use + sign to add a column
- 5. Use Formula Editor Field Finder to located correct field.
- 6. Filter by Section: Eligibility
- 7. Click in Column Title; rename if desired.
- 8. Determine Column Position.
- 9. Accept.

# How are you using these features in your report building?

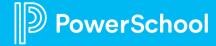

Case scenario: You need a report to show the number of students with an active IEP, their re-evaluation dates, and their exceptionality.

1. Rewrite as a question: How many students have an active IEP, what is their exceptionality and when does their current IEP end?

2. Highlight key words.

3. Click path: Standard Report > New List Report > Formula Builder > Check Include Only 'Individualized Education Plan' Students > PrimaryDisability IS NOT EMPTY AND AnnRevDate IS NOT EMPTY

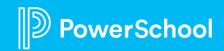

What other customizations could be added to this report to make it more personalized for your district users?

How do you use reporting in your district?

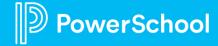

#### **Next Special Programs PowerUp Meeting**

March 8,2022

10 AM PT/ 1 PM ET

Topic:

**Basic Integrations** 

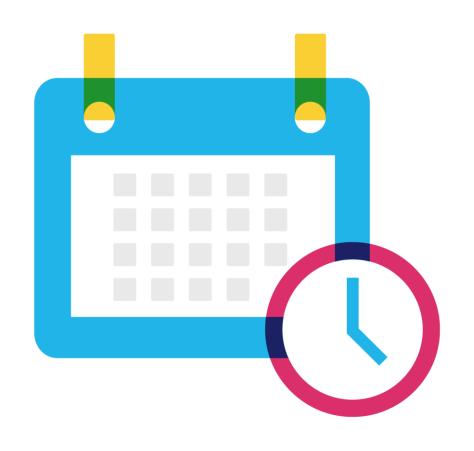

#### **Next Special Programs Office Hours**

January 27, 2022 9 AM PT / 12 PM ET

**Topic: Report Creation** 

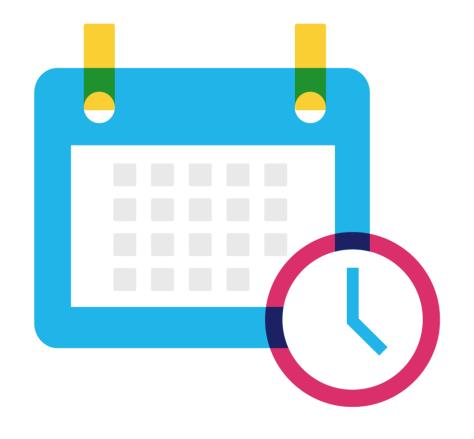

## **Next Steps**

**Connect with colleagues** in PowerSchool Community page.

**Updates will be shared by EICs** via in the PowerSchool Community Page.

**Monthly email reminder** to join our next PowerUp Meeting.

**Register for Upcoming PowerUps Today!** 

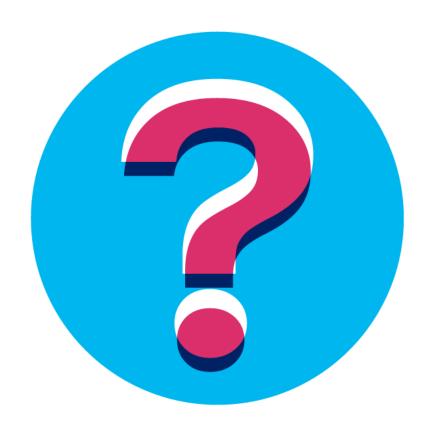

## Become a PowerSchool Champion!

PowerSchool Champions connect, share and learn with others in solution-specific communities. We share our expertise as teachers, administrators, technology directors, or talent leaders. We engage in interesting activities to accumulate points, collect badges, and earn fantastic rewards. Joining the Champions community provides:

- Community Join an exclusive group of school and district leaders
- Engagement · Share your expertise and give product feedback
- Opportunity Earn rewards like swag, cool opportunities, event attendance, and more
- Growth · Advance professionally, build your PLN and increase your Ambassador Program eligibility

Visit powerschool.com/champions and SIGN UP or email champions@powerschool.com if you have questions!

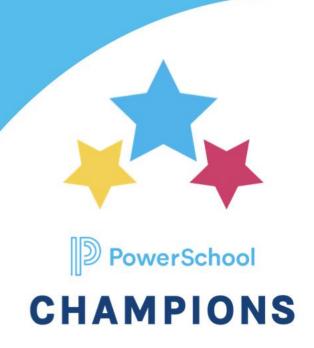

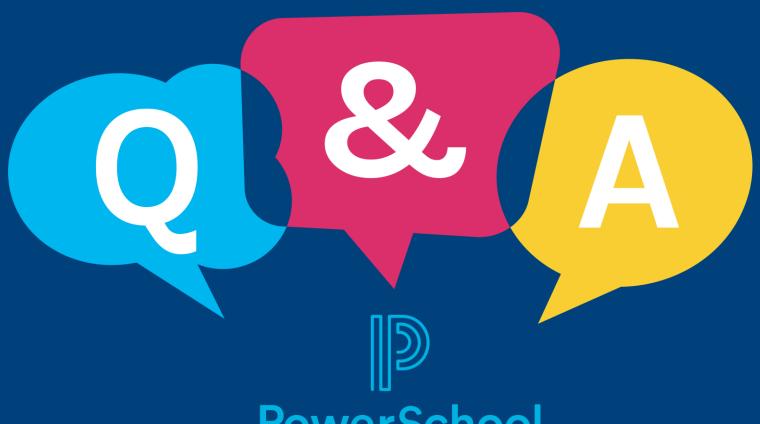

**PowerSchool** 

## Thank you for your Partnership!

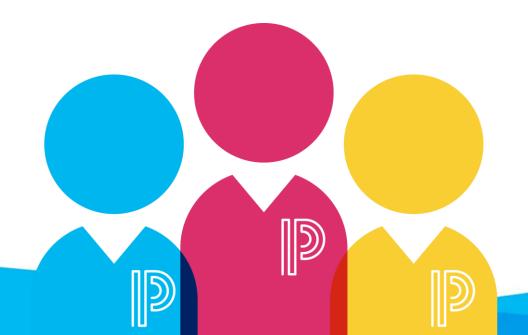